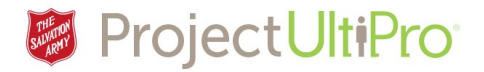

# Update a Timesheet with an Absence

**Overview:** Employees can enter their own time off requests – for vacation, sick and medical. If for some reason they were unable to do so a timekeeper or manager can enter it for them.

Timekeeper/manager can also enter absences for other reasons – e.g. unpaid vacation day, bereavement, jury duty, and leave of absence.

**NOTE:** When absences are entered by a manager of timekeeper there is no electronic communication sent to the employee and no record of the request in their inbox.

**NOTE:** Hours can only be adjusted retroactively for 1 pay period.

For this example, our employee left work on Jan 4, 2017 due to illness. The employee was too sick to enter their own sick day, so the Manager or Timekeeper enters the absence on behalf of the employee.

1. Click *Time and Attendance* in the **UltiPro Myself** menu.

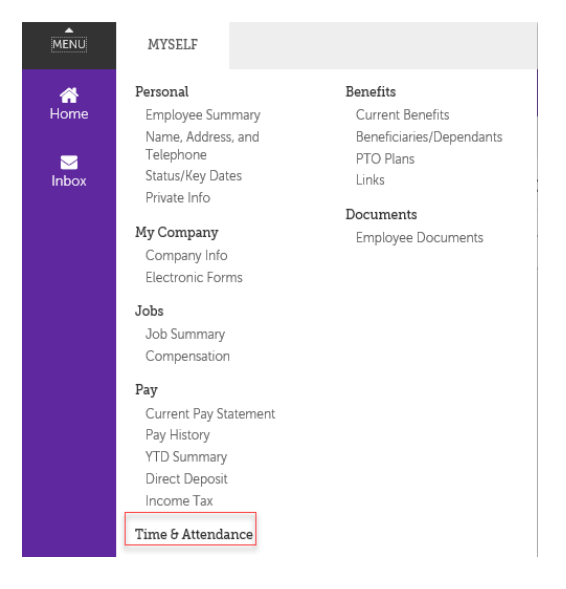

- 2. The **Time and Attendance Launch Pad Homepage** displays. **Note:** The display below shows options available to a timekeeper, working on behalf of a manager. A Manager has more options available.
- 3. Click **Daily TS**.

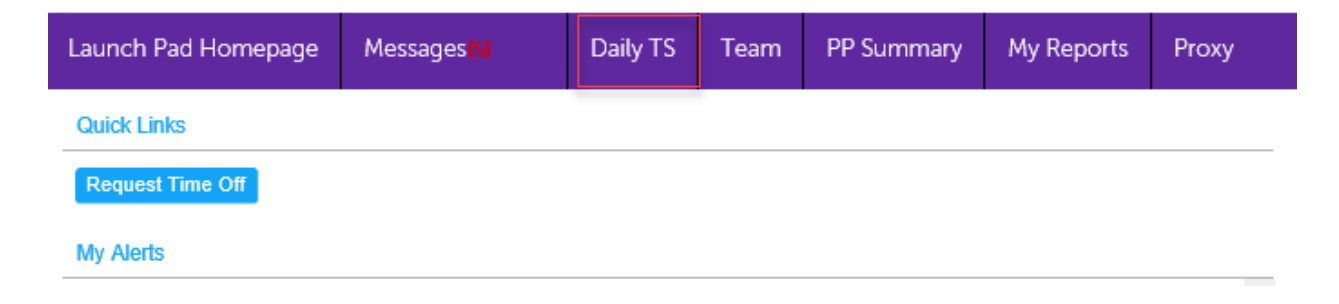

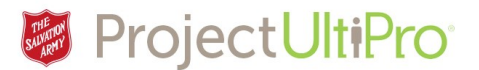

- 4. The **Timesheet Selection screen** displays. Click the search icon in the Employee field to see a list of employees.
- 5. Click the checkbox beside an employee's name.
- 6. Click *Save*. The name displays in the *Employee* field.
- 7. Select a date range that includes the day off you want to modify. The *Date Selection* default is **This Week**. To select a particular date, click the calendar icon in the date field and select it.
- 8. Click *Load* to display the timesheet.

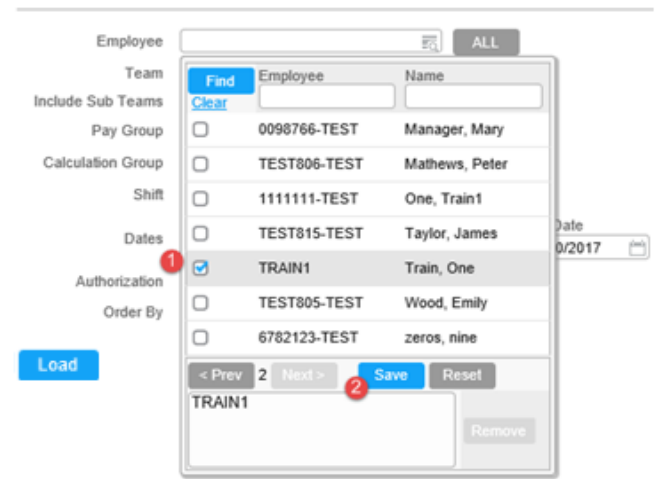

#### **Timesheet Selection**

**Timesheet Selection** 

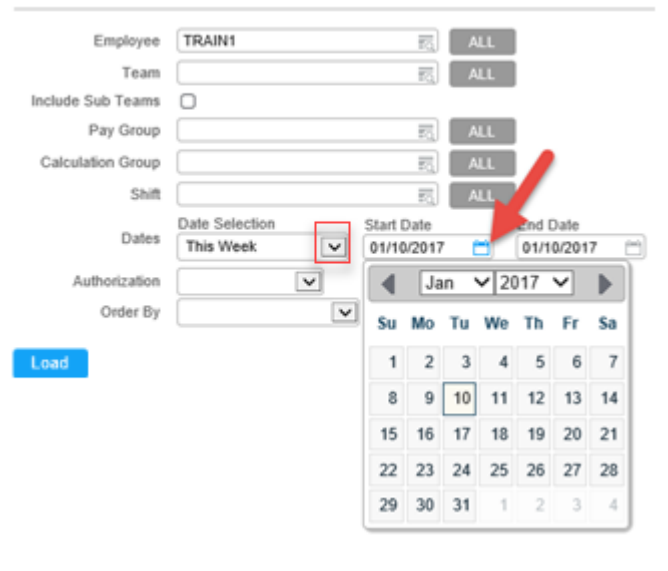

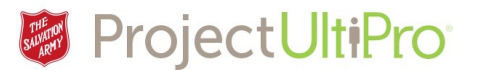

9. Click the *pencil* beside the workday that requires editing. In this example we are entering a sick day for Jan 4.

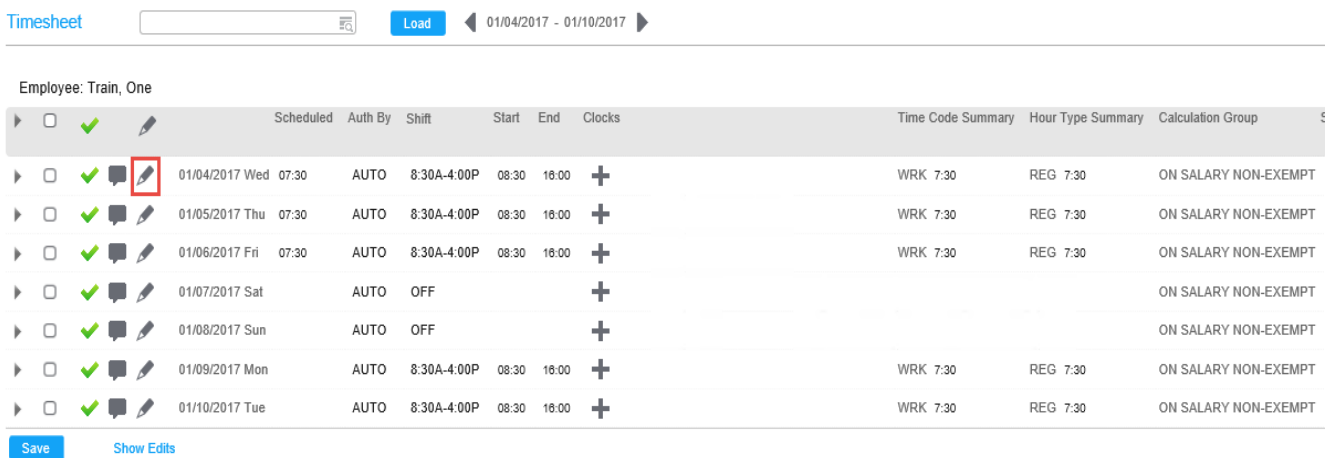

10. Select *LTA* from the dropdown list. (LTA is Long Term Absence, but is used for booking all absences).

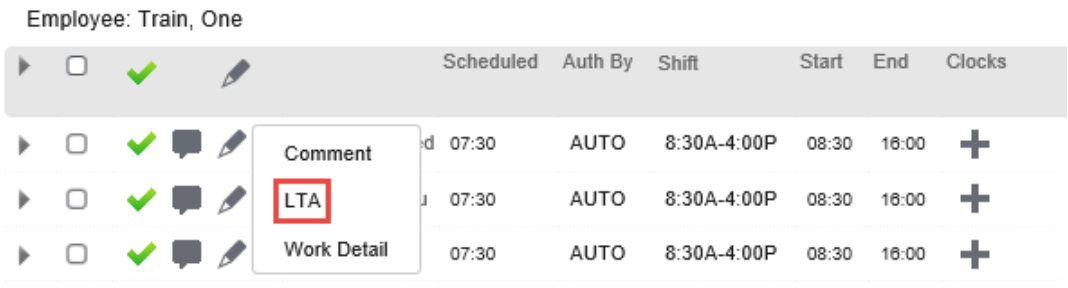

11. The **Override box** displays. Click the search icon to display a list of LTA time codes.

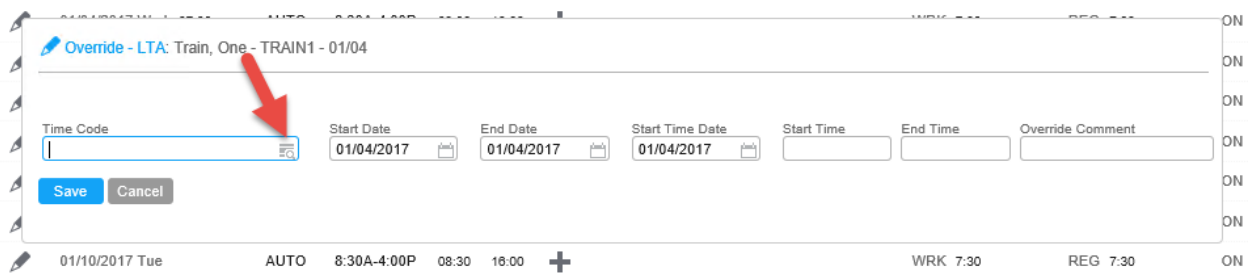

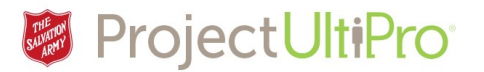

12. Click the desired time code. In our example we select **Sick**.

## **Time Code explanation:**

- **BRVMT** to record days allowed for grieving family death
- **JURY** to record days allowed for jury duty.
- **LIEUUP** to record use of available banked overtime (employees can request this themselves through their **Time Off Request** screen)
- **MEDICAL** to record medical appointment time (employees can request this themselves through their **Time Off Request** screen)
- **PDTOF**  paid time off
- **SICK –** to record sick time (employees can request this themselves through their **Time Off Request** screen).
- **Stat Dollar** statutory holiday pay
- **Stat Bank Paid** select to record if employee worked banked stat holiday
- **UNPAID LEAVE**  unpaid leave

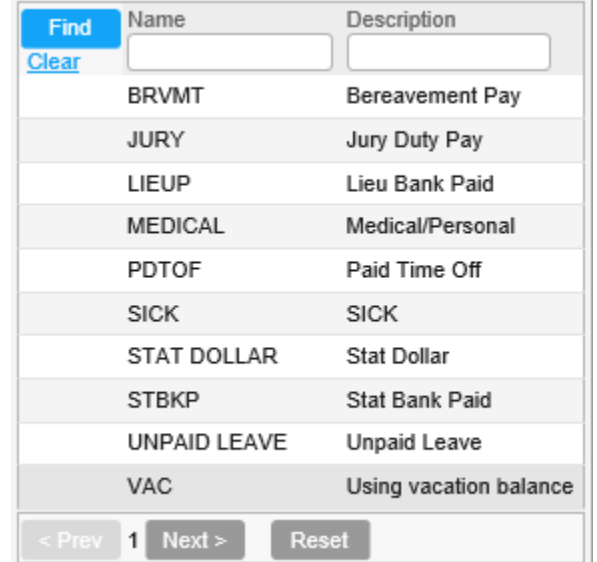

- **VAC –** indicates vacation days (employees can request this themselves through their **Time Off Request** screen). These may be split into separate categories such as VAC\_NEWHIRE or VAC\_POSTNEWHIRE depending on the plans assigned to the employee).
- 13. If the absence request is not for a full workday, enter **Start and End Time**. Add an '**a'** for a.m. or '**p'** for p.m. For example, 8a = 8:00, 1p= 13:00. Ensure that start and end times are within the person's assigned working hours.

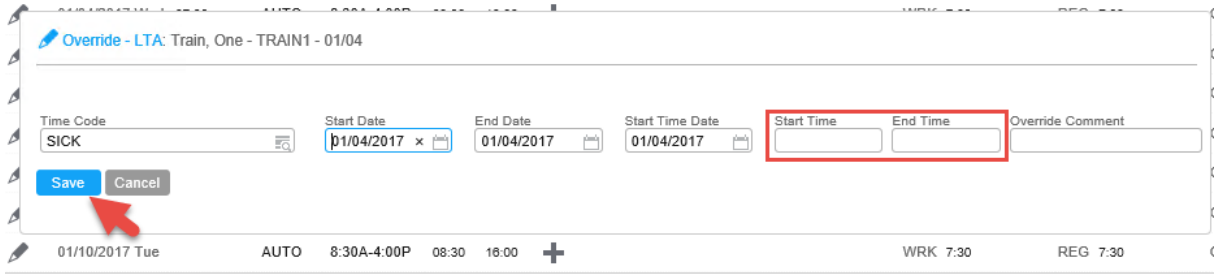

## 14. Click **Save**.

15. The WRK code denoting a regular workday shift is now replaced by SICK. The approval checkmark changes to an X indicating this requires manager approval. Click the arrow beside the entry to see details of the sick time code entry.

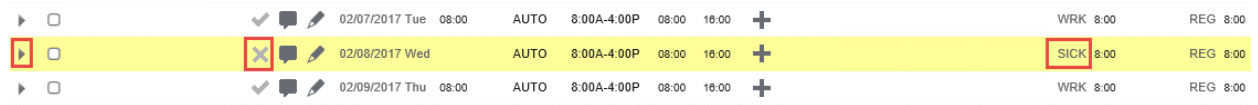

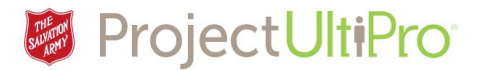

16. The entry shows the employee was absent from work on Jan 4 due to illness. Click the arrow again to close the details box.

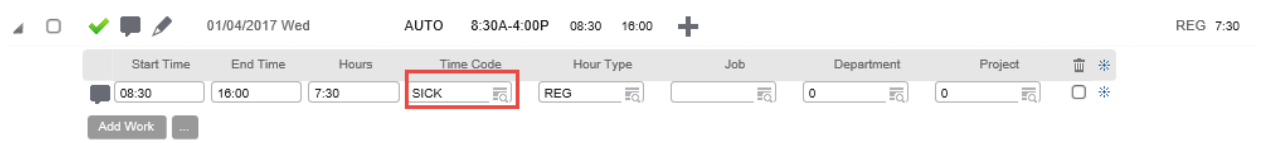

17. Add a comment to describe your entry. This helps the manager when reviewing and approving changes. Click the comment icon  $\blacksquare$  for the sick day entry.

![](_page_4_Picture_76.jpeg)

![](_page_5_Picture_0.jpeg)

## How to Edit or Delete Comments

If you need to change or remove a comment on a timesheet.

- 1. Click the **Comments** icon.  $\Box$ √Q∥  $\blacksquare$  $\Box$
- 2. Click in the Edit Comment text box. Change or delete the comment.
- 3. Click **OK**.

![](_page_5_Picture_130.jpeg)

4. Click **Save** in the bottom left of the screen. 02/11/20 Þ  $\Box$ w  $\blacksquare$ Save **Show Edits** 

## How to Edit or Delete Absence Entries

- 1. Open the timesheet.
- 2. Click **Show Edits**.

![](_page_5_Picture_131.jpeg)

### 3. Click **Edit LTA.**

![](_page_5_Picture_132.jpeg)

## 4. Make changes to data fields.

5. Click **Save.**

![](_page_5_Picture_133.jpeg)

![](_page_6_Picture_0.jpeg)

- 6. To delete, click the **Delete** box.
- 7. Click **Save**.
- 8. Click **Hide Edits**. Click **Save** to save Timesheet changes.

![](_page_6_Picture_48.jpeg)